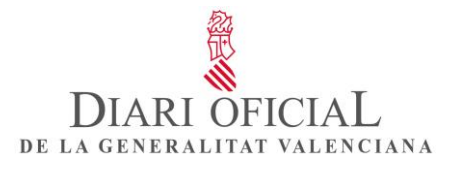

## **MANUAL DE USUARIO**

## **PUBLICACIÓN DE ANUNCIOS EN EL DOGV**

Control del documento

# Información general

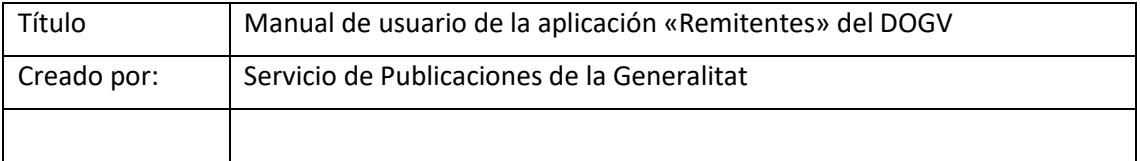

#### Histórico de revisiones

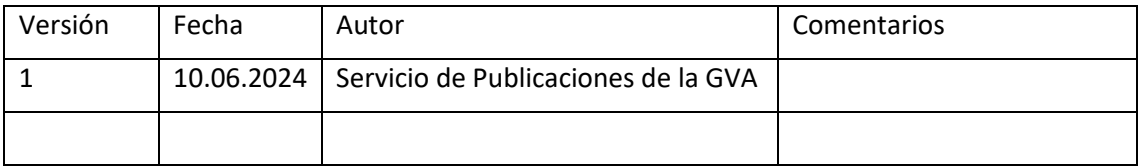

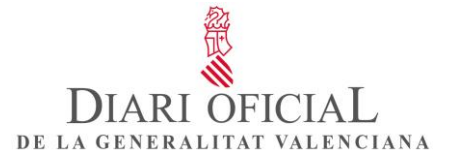

## ÍNDEX

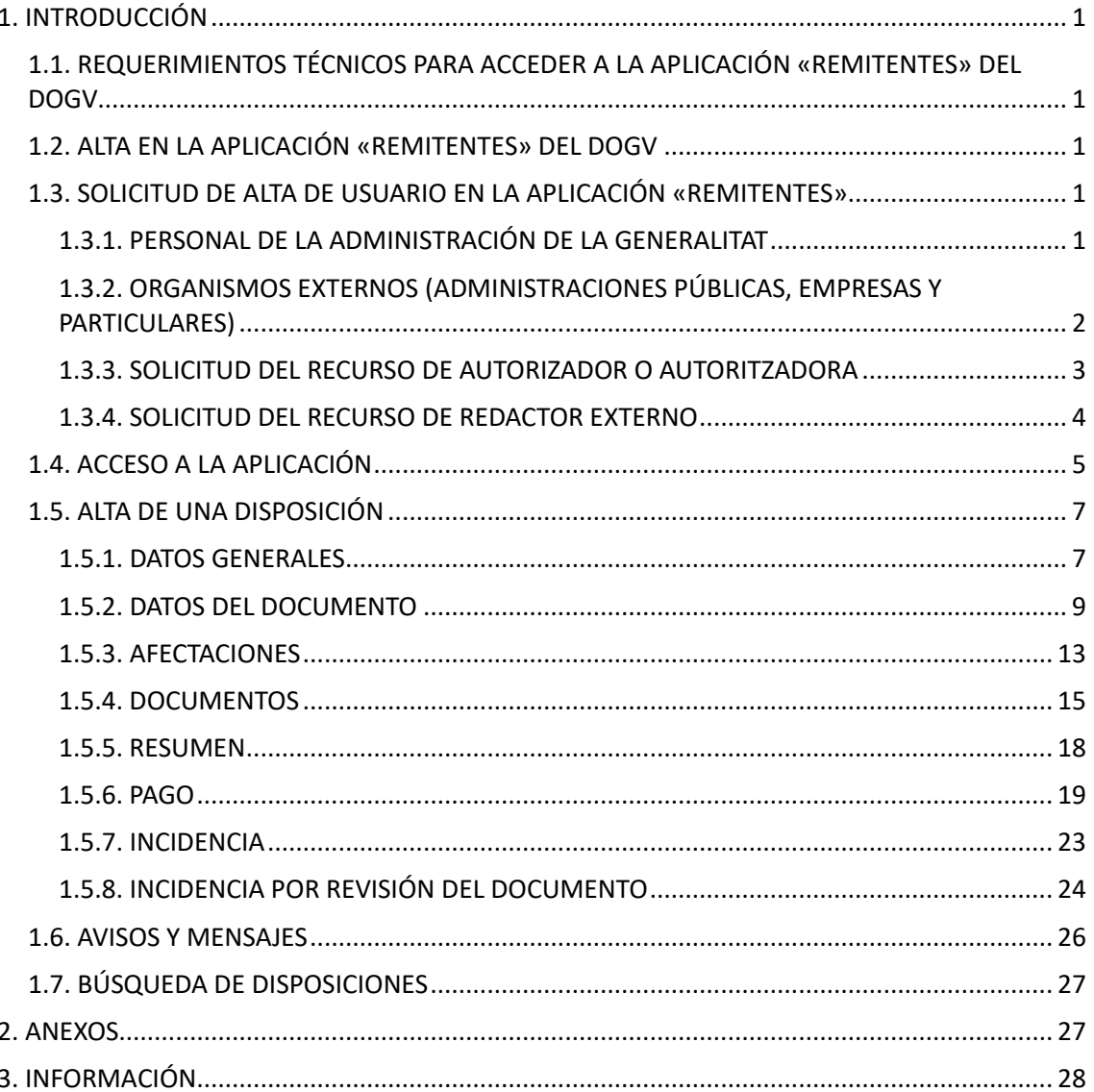

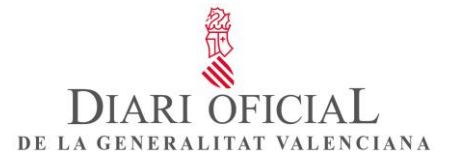

# <span id="page-2-0"></span>**1. INTRODUCCIÓN**

## <span id="page-2-1"></span>**1.1. REQUERIMIENTOS TÉCNICOS PARA ACCEDER A LA APLICACIÓN «REMITENTES» DEL DOGV**

Para utilizar la aplicación «Remitentes» del DOGV, se tienen que cumplir los requisitos siguientes:

- Navegadores: Microsoft Edge, Chrome, Safari y Firefox.
- Disponer de un certificado electrónico de una autoridad de certificación (Fábrica Nacional de Moneda y Timbre o DNI-e).
- Tener instalada la autofirma.
- Tener un visor de archivos PDF.
- Estar dado o dada de alta en la aplicación «Remitentes» del DOGV.

## <span id="page-2-2"></span>**1.2. ALTA EN LA APLICACIÓN «REMITENTES» DEL DOGV**

Pueden solicitar la publicación en el DOGV las siguientes personas físicas o jurídicas interesadas, que son las responsables de la autenticidad del documento remitido:

- Las autoridades y los funcionarios y las funcionarias de la Administración de la Generalitat facultados para firmar los originales destinados a la publicación.
- Las administraciones públicas, empresas y particulares, a través de personas o de órganos facultados para firmar documentos, o las personas que por derecho los representen o estén autorizadas para cada solicitud concreta.

Rol de usuario de la aplicación «Remitentes» del DOGV

El rol de usuario definido en la aplicación es:

• Remitente redactor: permite dar de alta nuevas disposiciones en la aplicación, y consultar y editar las solicitudes enviadas.

## <span id="page-2-3"></span>**1.3. SOLICITUD DE ALTA DE USUARIO EN LA APLICACIÓN «REMITENTES»**

Según sea la procedencia del usuario o usuaria, hay que seguir los pasos siguientes:

#### <span id="page-2-4"></span>**1.3.1. PERSONAL DE LA ADMINISTRACIÓN DE LA GENERALITAT**

Las solicitudes de redactor de la aplicación «DOGV Remitentes» de un departamento serán aprobadas por la persona autorizadora.

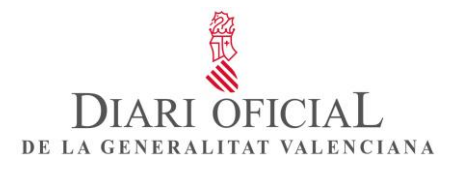

Solicitud del recurso de jefe redactor o de redactor:

1. Hay que solicitar este rol para la aplicación desde [GVCLAU.](https://gvclau.gva.es/gvclau/)

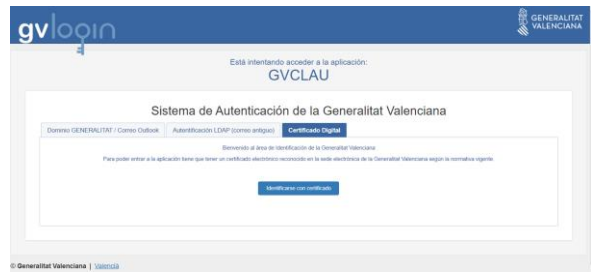

Figura 1. Acceso a la aplicación «GVclau».

- 2. La persona designada como autorizadora de su organismo recibirá en el correo la solicitud de alta del recurso, que tendrá que aprobar desde GVCLAU, y automáticamente recibirá la confirmación en el correo.
- 3. A continuación, tendrá que acceder a GVCREDENCIALS y aceptar la credencial del recurso aprobado.
- 4. A partir de este momento, podrá acceder a la aplicación «Remitentes» con su certificado electrónico.

#### <span id="page-3-0"></span>**1.3.2. ORGANISMOS EXTERNOS (ADMINISTRACIONES PÚBLICAS, EMPRESAS Y PARTICULARES)**

Los organismos externos que no estén dados de alta como organismo publicador del DOGV tienen que solicitar el alta del organismo y de la persona autorizadora, y, a continuación, a través de GVCLAU, solicitarán el alta de redactor.

El acceso a la aplicación «DOGV Remitentes» se realiza a través de la dirección [http://dogv.gva.es/remitentes.](http://dogv.gva.es/remitentes)

1. Búsqueda de organismo

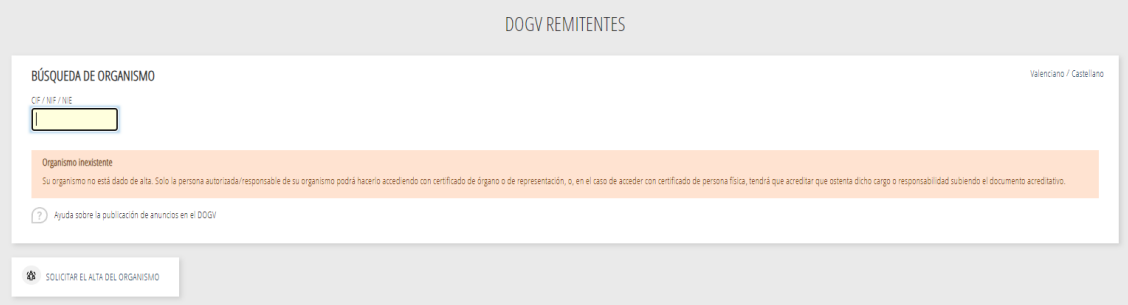

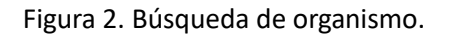

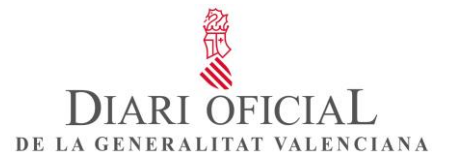

2. Si el organismo no está dado de alta en la aplicación «Remitentes», tiene que solicitar el alta del organismo y del autorizador mediante el formulario de alta.

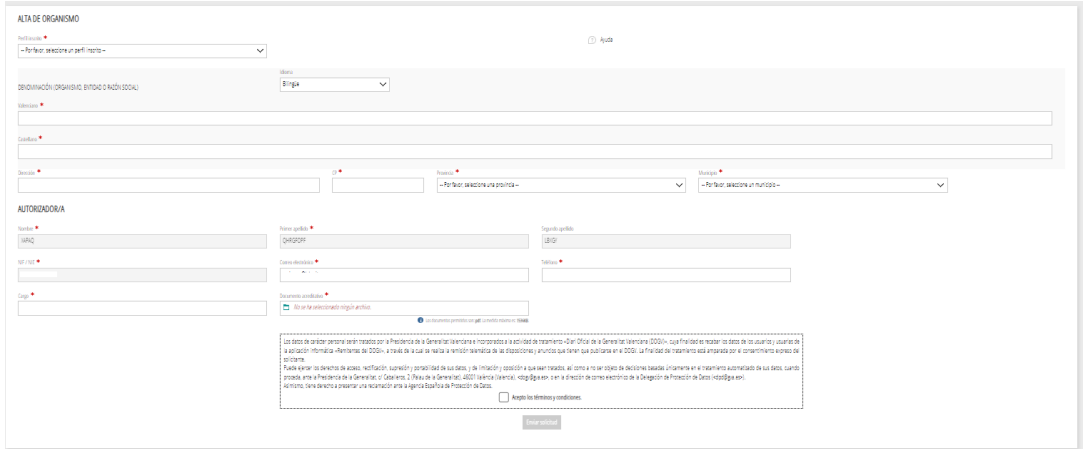

Figura 3. Formulario de alta del organismo.

- 3. Una vez revisada la solicitud, recibirá un correo de aprobación y podrá gestionar desde [GVCLAU](https://gvclau.gva.es/gvclau/) el alta del recurso de redactor de su organismo.
- 4. Si el autorizador del organismo solicita el recurso de redactor para sí mismo desde GVCLAU, se aprobará automáticamente.

#### <span id="page-4-0"></span>**1.3.3. SOLICITUD DEL RECURSO DE AUTORIZADOR O AUTORITZADORA**

Si el organismo se encuentra dado de alta en GVCLAU pero no dispone de autorizador o autorizadora, se mostraría un mensaje indicándolo y el acceso al formulario de alta «Solicitar el alta de un autorizador».

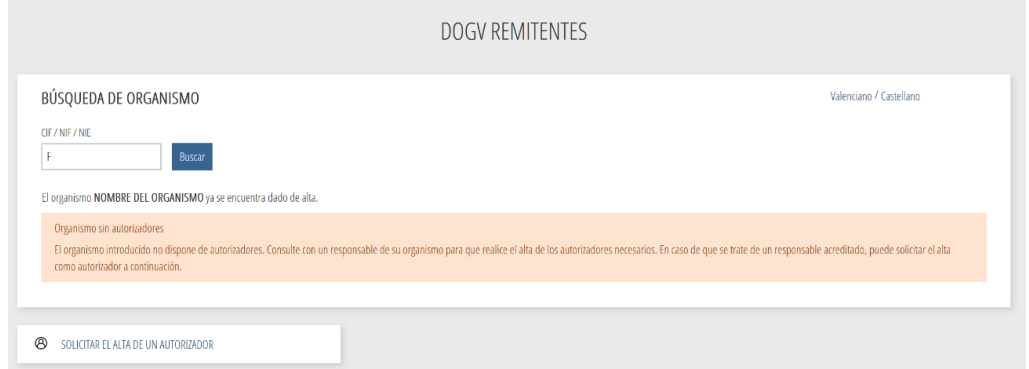

Figura 4. Organisme sin autorizador o autorizadora.

DIARI OFICIAL DE LA GENERALITAT VALENCIANA

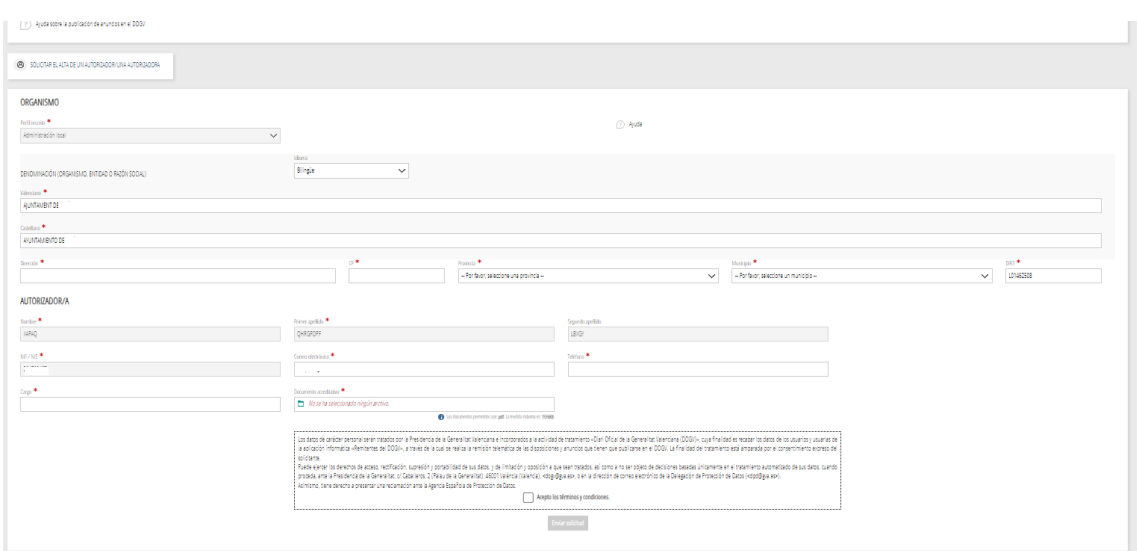

Figura 5. Formulario de alta de autorizador o autorizadora.

Un organismo podrá tener más de un autorizador o autorizadora, para ello, en la búsqueda de organismo se encuentra la opción «Solicitar el alta de un autorizador», tendrá que rellenar el formulario de alta de autorizador o autorizadora.

Una vez revisada la solicitud, recibirá un correo de aprobación y en el caso que el autorizador o autorizadora del organismo solicite el recurso de redactor para sí mismo desde [GVCLAU,](https://gvclau.gva.es/gvclau/) se aprobará automáticamente.

## <span id="page-5-0"></span>**1.3.4. SOLICITUD DEL RECURSO DE REDACTOR EXTERNO**

1. Tendrá que acceder a la aplicación a través de la dirección a través de la dirección <http://dogv.gva.es/remitentes> con su certificado electrónico e introducir el CIF/NIF/NIE de su organismo. En la pantalla se mostrarán las personas autorizadoras de su organismo.

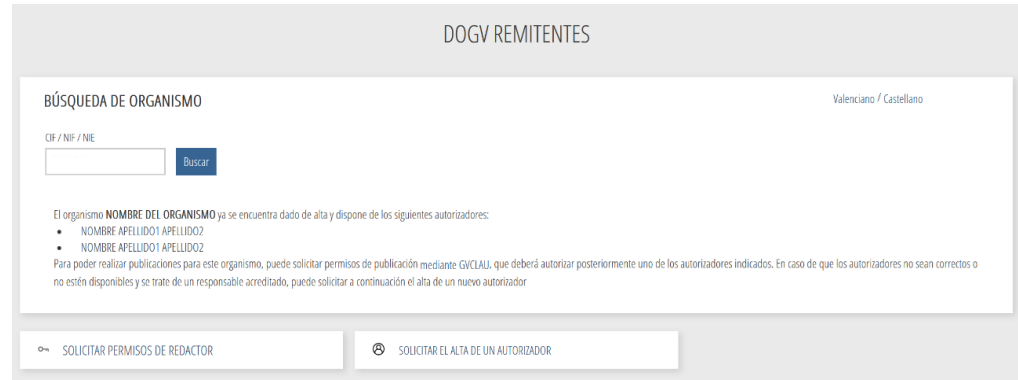

Figura 6. Solicitud de permisos de redactor.

DE LA GENERALITAT VALENCIANA

2. Tendrá que clicar en «Solicitar permisos de redactor» que le redirigiría a la URL de GVCLAU para la solicitud de recursos externos y a continuación tendrá que buscar en recurso la aplicación «DOGV», seleccionará «Redactor (EXT)», su organismo publicador y aceptar.

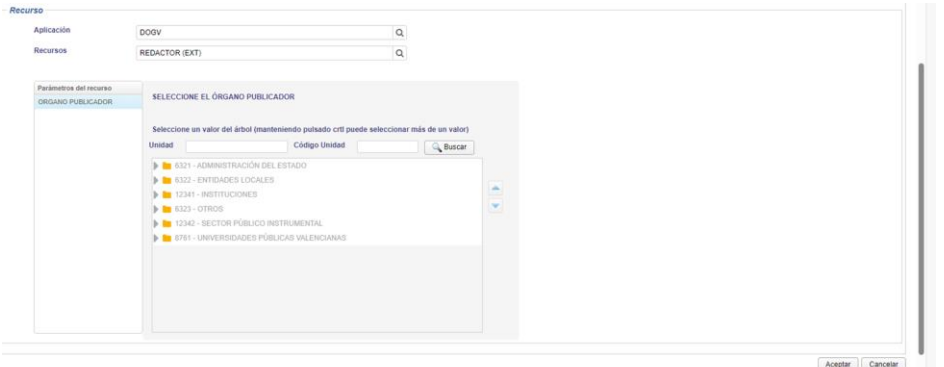

Figura 7. Selección de recurso.

- 3. Una vez realizada la solicitud del recurso la persona designada como autorizadora de su organismo recibirá en el correo la solicitud de alta del recurso, que tendrá que aprobar desde [GVCLAU,](https://gvclau.gva.es/gvclau/) y automáticamente recibirá la confirmación en el correo.
- 4. A continuación, tendrá que acceder a [GVCREDENCIALS](https://gvcredencials.gva.es/gvcredencials/) y aceptar la credencial del recurso aprobado.
- 5. A partir de este momento, podrá acceder a la aplicación «DOGV Remitentes» con su certificado electrónico.

## <span id="page-6-0"></span>**1.4. ACCESO A LA APLICACIÓN**

Para poder acceder a la aplicación «Remitentes» del DOGV, tiene que escribir en el navegador la dirección de internet <https://dogv.gva.es/remitentes> e identificarse.

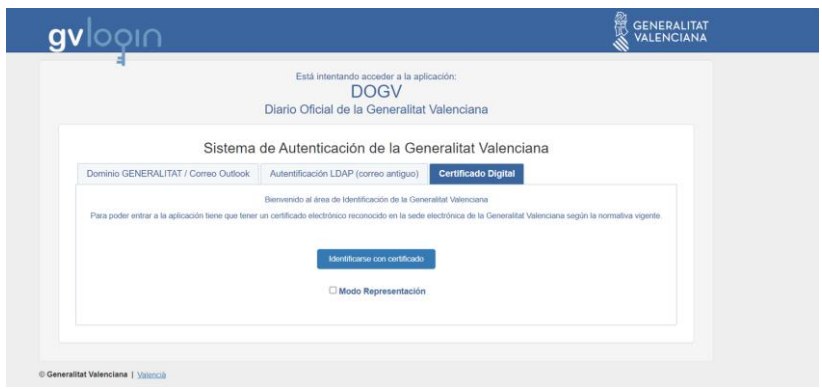

Figura 8. Acceso a la aplicación «DOGV Remitentes».

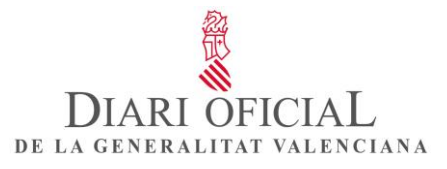

Una vez dentro de la aplicación, la pantalla de inicio agrupa todas las acciones que puede realizar y consultar.

| DIARI OFICIAL<br>BE LA GENERALITAT VALENCIANA                | <b>DISPOSICIONES</b>    |                              |                   | + ALTA DE DISPOSICIÓN<br>Q Buscar disposiciones |
|--------------------------------------------------------------|-------------------------|------------------------------|-------------------|-------------------------------------------------|
| Remitentes<br>Valenciano Castellano                          | BORRADOR O              | PENDIENTE DE PUBLICAR O<br>n | SUSPENDIDA 0<br>⋒ | Q<br>ANULADA O                                  |
| <b>OLORCEOV CDERBGLSH.</b>                                   | RECHAZADA O             | PUBLICADA 0                  | EN REVISIÓN O     | CON INCIDENCIA O                                |
| TOMHOINHK<br>REDACTOR/A                                      | 0 disposiciones activas |                              |                   |                                                 |
| DISPOSICIONES <b>Q</b><br>BÚSQUEDA DE DISPOSICIONES Q        |                         |                              |                   |                                                 |
| MENSAJERÍA ED                                                |                         |                              |                   |                                                 |
| AVISOS 973                                                   |                         |                              |                   |                                                 |
| TRADUCTOR SALT @<br>MANUAL Y VIDEOS DE AYUDA @               |                         |                              |                   |                                                 |
| DESCONECTAR (!)                                              |                         |                              |                   |                                                 |
| <b>UNIÓN EUROPEA</b><br>Fondo Europeo de Desarrollo Regional |                         |                              |                   |                                                 |

Figura 9. Menú principal de la aplicación «Remitentes».

Desde esta pantalla puede realizar y consultar:

- Alta de disposiciones: para crear un nuevo documento.
- Borradores: contiene los documentos en el estado «Borrador» que está trabajando.
- Pendientes de publicar: contiene los documentos que ha enviado al Servicio de Publicaciones y que están pendientes de publicación.
- Suspendidas: publicación que, como remitente, ha parado por cualquier razón justificada. Podrá reiniciar la publicación más adelante.
- Anuladas: disposiciones cuya publicación ha anulado como remitente.
- Rechazadas: publicaciones que tienen una incidencia no resuelta en un plazo de diez días, momento en el que son rechazadas automáticamente, así como las que el Servicio de Publicaciones considera que no se pueden publicar y, por lo tanto, tiene que volver a revisar y enviar.
- Publicadas: contiene los documentos que se han publicado.
- Revisión: documento con una incidencia que el Servicio de Publicaciones ha devuelto para que lo revise y lo envíe nuevamente.
- Con incidencia: contiene los documentos que tienen una incidencia y que, hasta que no la resuelva, no pasarán a «Pendientes de publicar».

Otras acciones:

- Seleccionar el idioma de trabajo: valenciano o castellano.
- Búsqueda de disposiciones: puede buscar las disposiciones creadas por el organismo.
- Mensajería: buzón de correos para que pueda contactar con el Servicio de Publicaciones del DOGV. Puede crear, recibir y contestar mensajes.
- Avisos: buzón de correos donde recibe los avisos relativos al sistema y a la aplicación «Remitentes» del DOGV.
- Manual y videos de ayuda. Puede consultar los videos y los manuales de uso y de estilo del DOGV.
- Salt: puede acceder al traductor de la Generalitat. Hay que tener en cuenta que los textos traducidos con el SALT o con cualquier traductor automatizado tienen que ser revisados y que, por lo tanto, los textos que envíe a publicar en los dos idiomas (valenciano y castellano) tienen que coincidir.

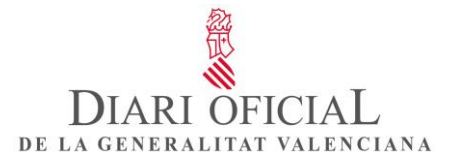

## <span id="page-8-0"></span>**1.5. ALTA DE UNA DISPOSICIÓN**

Para dar de alta una nueva disposición, tiene que ir a la opción «+Alta de disposición». Esta opción mostrará un formulario en el que podrá indicar todos los datos relativos al anuncio a publicar. El formulario está organizado en diferentes pestañas para que sea más fácil de rellenar. Los campos que hay que rellenar obligatoriamente están marcados con un asterisco (\*).

Finalmente, en el caso de que haya algún dato incorrecto (un NIF incorrecto, una dirección de correo inválida, un número de teléfono incompleto, etc.), aparecerá un mensaje en la parte superior derecha de la pantalla que lo indicará.

En la parte inferior del formulario, hay unos botones con diferentes acciones para realizar sobre la solicitud: guardar y continuar la solicitud, moverse adelante o atrás por las pestañas (cualquiera de estas opciones guarda automáticamente la solicitud), cerrar el formulario, volver al menú principal (la solicitud se guarda como borrador), borrar la solicitud...

#### <span id="page-8-1"></span>**1.5.1. DATOS GENERALES**

En este apartado se indican los datos de la persona remitente que suscribe la solicitud, el organismo y la fecha propuesta de publicación.

• Persona remitente: datos de la persona que suscribe la solicitud

Tiene que rellenar y guardar el número de teléfono. Si clica en el menú sobre su nombre y apellidos, accederá a una pestaña con sus datos en la que también podrá cambiar el teléfono; los otros datos proporcionados por el certificado electrónico no se pueden modificar.

- Organismo
	- Organismo emisor: nombre del organismo que emite el documento.
	- Organismo publicador: se rellena automáticamente y corresponde al organismo emisor. En el caso de las consellerías de la Generalitat, organismos autónomos y entidades de derecho público, se pueden añadir al emisor otros organismos publicadores.

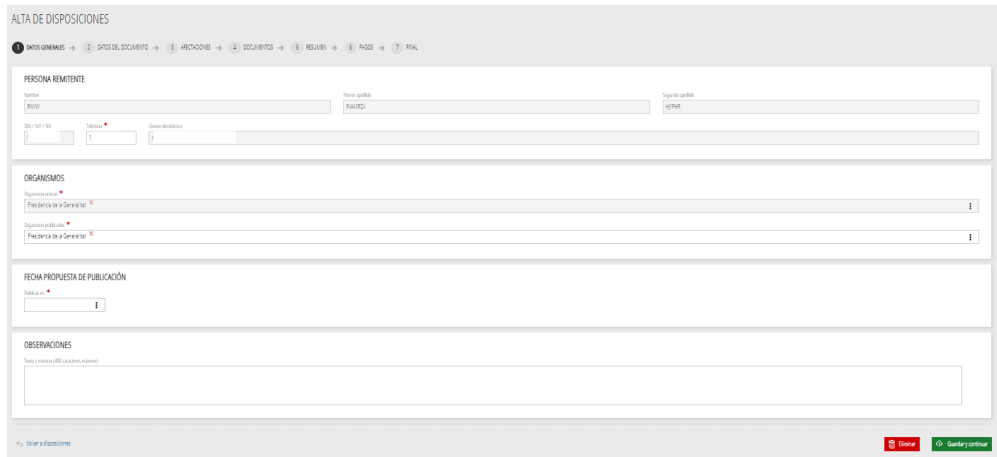

Figura 10. Alta de una disposición. Datos generales de un organismo de la Generalitat.

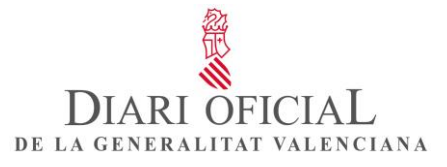

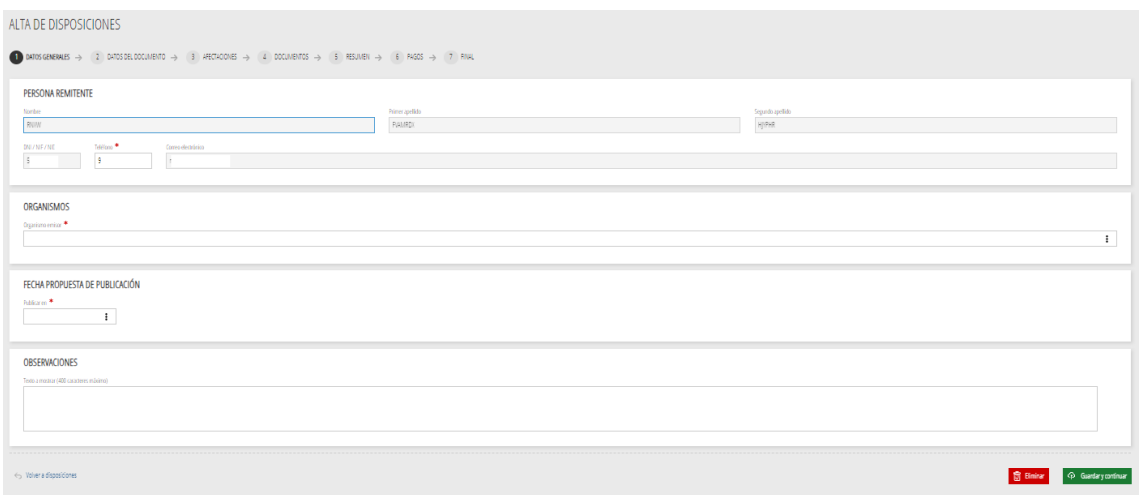

Figura 11. Alta de una disposición. Datos generales de un organismo externo.

• Fecha propuesta de publicación

El apartado «Publicar» permite dar indicaciones al Servicio de Publicaciones respecto de la fecha de publicación de la solicitud.

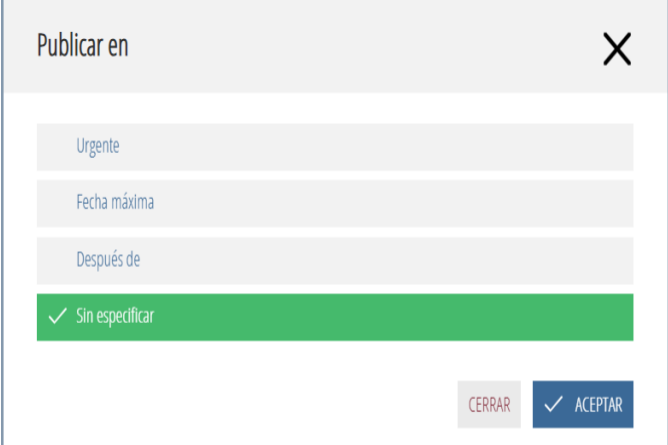

Figura 12. Ventana «Publicar en».

Hay disponibles las opciones siguientes:

- Urgente: para solicitar al Servicio de Publicaciones que publique la disposición urgentemente, en un plazo de cinco días hábiles. Tiene que indicar en el desplegable la justificación legal del motivo de la urgencia.
- Fecha máxima: la publicación de la disposición no puede superar la fecha máxima indicada.
- Después de: para solicitar al Servicio de Publicaciones que la disposición se publique después de la fecha indicada.
- Sin especificar: no condiciona la fecha de publicación, que se realizará en los plazos cronológicos y de recepción definidos por defecto por el Servicio de Publicaciones.

IJARI OFICIAL DE LA GENERALITAT VALENCIANA

Plazos de publicación

- La tramitación ordinaria se resuelve en un plazo de cinco a quince días hábiles, mientras que las peticiones de urgencia o de fecha concreta, que tienen que estar justificadas y serán atendidas en función de la disponibilidad y del criterio del Servicio de Publicaciones, se resuelven en un plazo mínimo de cinco días desde la presentación.
- Observaciones: puede indicar cualquier observación que considere que debe ser tenida en cuenta por el Servicio de Publicaciones.

## <span id="page-10-0"></span>**1.5.2. DATOS DEL DOCUMENTO**

En este apartado debe indicar los datos de la sección y el sumario, el título, los datos de traducción/revisión lingüística (por organismos de la Generalitat), el pie de firma del documento, información para la base de datos legislativa y si la disposición contiene datos de carácter personal.

La información será revisada y validada por el servicio jurídico del Servicio de Publicaciones del DOGV.

#### • **DATOS DE SECCIÓN Y TÍTULO**

Se consignarán los datos de la sección, y si hay subsección, se desplegará para seleccionarla.

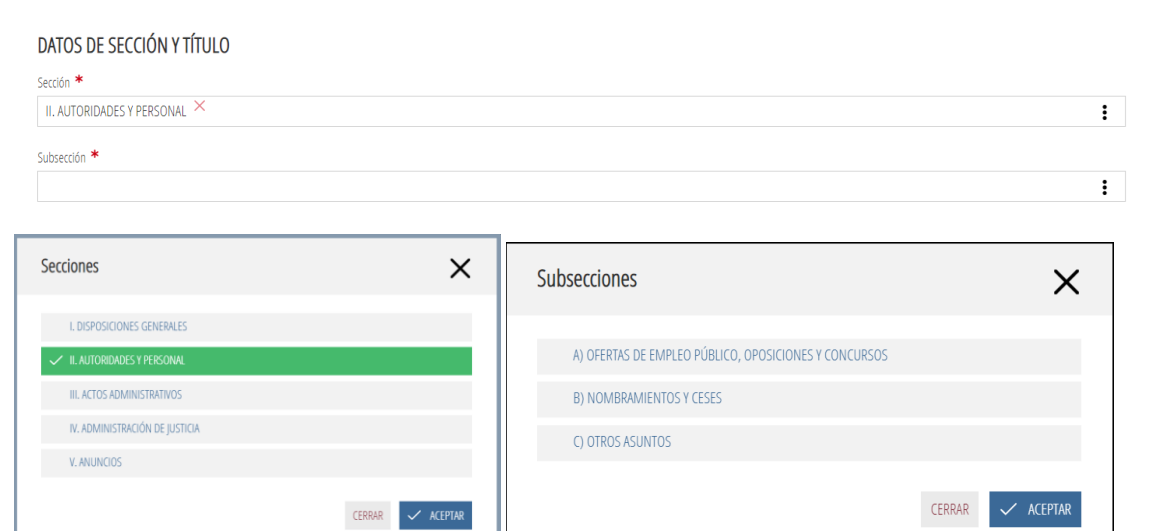

Figura 13. Datos de secciones y subsecciones.

Contenido

• Sección I. Disposiciones generales

Las leyes, los decretos legislativos y los decretos leyes; los reglamentos y otras disposiciones de carácter general.

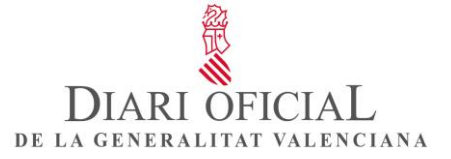

Sección II. Autoridades y personal

Integrada por tres subsecciones:

• II.A. Ofertas de empleo público, oposiciones y concursos

Resoluciones relativas a convocatorias y pruebas de acceso a la función pública, concursos de traslados y de méritos.

• II.B. Nombramientos y ceses

Decretos relativos a altos cargos (nombramientos, ceses, sustituciones…); resoluciones relativas a convocatorias y nombramientos de puestos de libre designación, concursos de traslado y de méritos, pruebas de acceso a la función pública, etc.

• II.C. Otros asuntos

Acuerdos que afectan a relaciones de puestos de trabajo o plantillas orgánicas; notificaciones relativas a los empleados y las empleadas públicos; resoluciones que, por su contenido, no tengan que aparecer en las subsecciones anteriores; notificaciones, requerimientos y emplazamientos a particulares.

• Sección III. Actos administrativos

Integrada por tres subsecciones:

- III. A. Autorizaciones y concesiones
- III. B. Subvenciones y becas

Convocatorias de ayudas, subvenciones y becas

• III.C. Otros asuntos

Integrada por las disposiciones de publicación obligatoria que no tienen carácter general ni corresponden a las otras secciones: convenios colectivos de ámbito general, cartas de servicio, planes de estudio, etc.

- Sección IV. Administración de justicia
- Sección V. Anuncios

Los anuncios están agrupados de la siguiente manera:

- V.A. Ordenación del territorio y urbanismo
- V.B. Licitación y adjudicación de contratos
- V.C. Otros asuntos

En esta sección se insertan los anuncios particulares.

## • **TÍTULO DEL DOCUMENTO**

Se consignará el título del documento en valenciano o en castellano, según proceda, con un máximo de 600 caracteres.

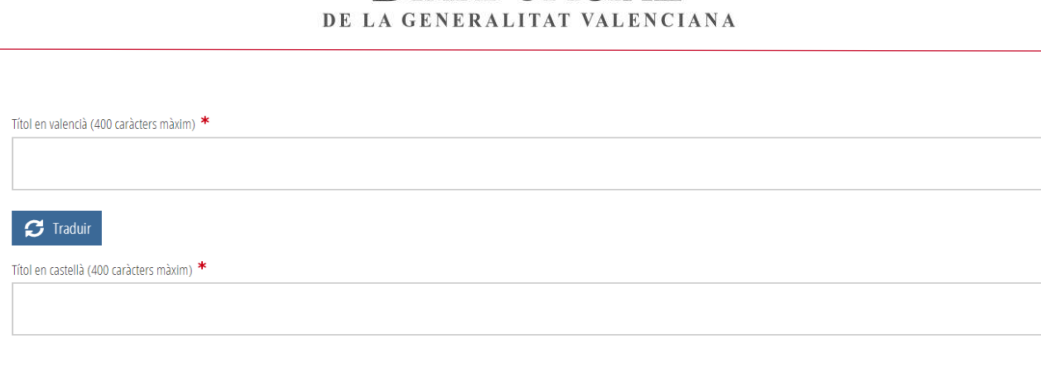

DIARI OFICIAL

Figura 14. Título del documento.

## • **DATOS DE TRADUCCIÓN/REVISIÓN LINGÜÍSTICA**

Los organismos remitentes de la Generalitat tienen que insertar el ID (identificador) facilitado por la Subdirección General de Política Lingüística y Gestión del Multilingüismo, o el nombre y apellidos y el teléfono de la persona del departamento que haya hecho la traducción del documento.

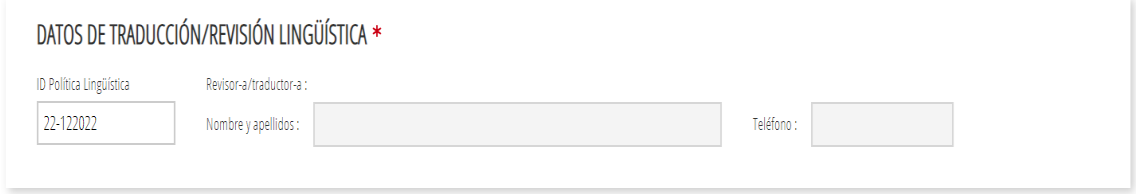

Figura 15. Datos de traducción.

#### • **PIE DE FIRMA**

Se consignarán la provincia, la ciudad, la fecha de la firma (fecha en que se aprueba la disposición), el cargo en valenciano o castellano (según proceda) y el nombre y apellidos de quien firma.

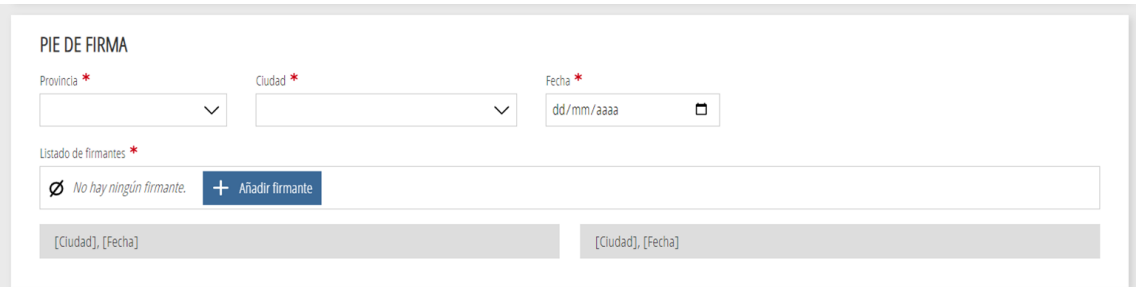

Figura 16. Pie de firma.

En el supuesto de que haya varios firmantes, podrá añadirlos con el botón «+ Añadir firmante», y comprobar el resultado para confirmar que los datos son correctos.

Hay que tener en cuenta que los textos traducidos con el SALT o con cualquier otro traductor automatizado tienen que ser revisados posteriormente, y que los textos que se envían a publicar en los dos idiomas –valenciano y castellano– tienen que coincidir.

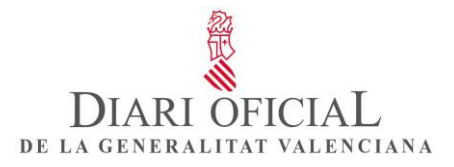

## • **INFORMACIÓN PARA LA BASE DE DATOS LEGISLATIVA**

Se consignarán el tipo de documento, la fecha de la disposición y la fecha de entrada en vigor.

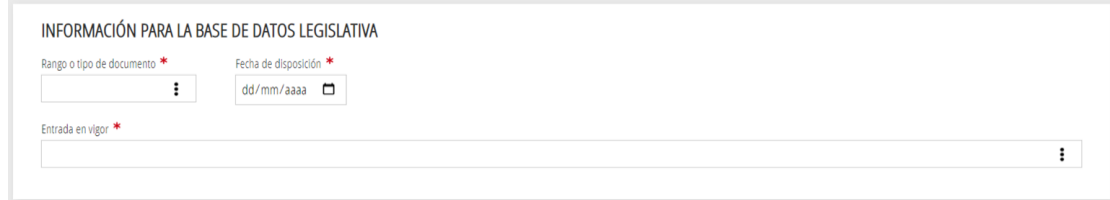

Figura 17. Datos de información para la Base de datos legislativa.

#### • **RANGO O TIPO DE DOCUMENTO**

Ha de seleccionar de un listado el tipo de documento: un decreto, un acuerdo, un anuncio, un edicto...

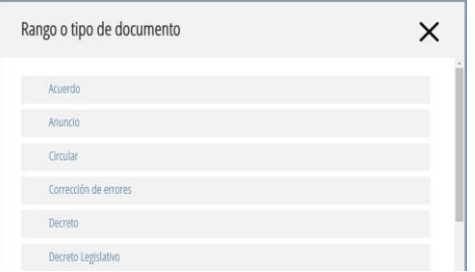

Figura 18. Listado de rango o tipo de documentos.

#### • **FECHA DE LA DISPOSICIÓN**

Este dato, proporcionado por la fecha de la firma, se rellena automáticamente, y, en su caso, la puede modificar.

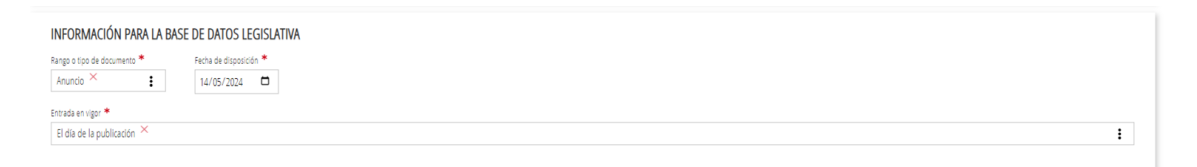

Figura 19. Fecha de la disposición.

#### • **ENTRADA EN VIGOR**

Seleccionará la fecha en que la disposición tiene que entrar en vigor.

- El día de la publicación.
- El día siguiente a la publicación.
- El día de la firma.
- Fecha fija.

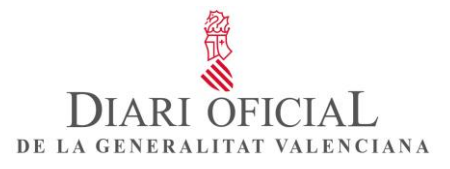

• Otra opción. En este caso, se consignará el periodo que tiene que transcurrir para la entrada en vigor (un mes, tres meses, un año...).

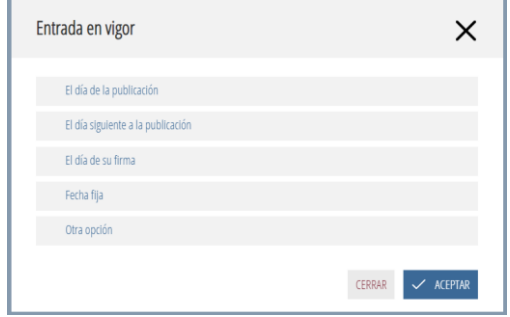

Figura 20. Listado de fecha de entrada en vigor.

## • **DATOS DE CARÁCTER PERSONAL**

Debe marcar si el documento contiene datos de carácter personal. Se recomienda evitar la incorporación de este tipo de datos en el título de los documentos, salvo que sea necesario para el cumplimiento de la finalidad que justifica la publicación. Hay que tener en cuenta que la publicación de datos de carácter personal tiene que estar amparada por una norma con rango de ley o bien tener el consentimiento de quien sea el titular, así como que solo se deben publicar los datos que sean estrictamente necesarios.

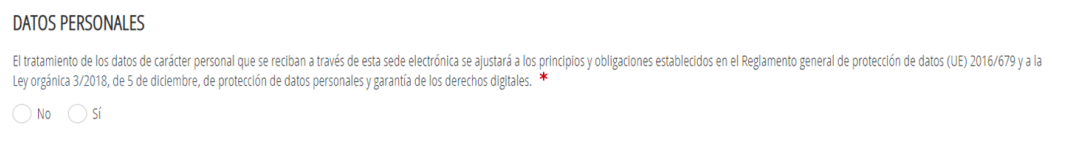

Figura 21. Datos de carácter personal.

#### <span id="page-14-0"></span>**1.5.3. AFECTACIONES**

Opcionalmente, y a título informativo para el Servicio de Publicaciones del Diari Oficial de la Generalitat Valenciana, puede indicar las disposiciones a las cuales afecta la disposición, con el botón «Agregar afectación». Se abrirá la página de búsqueda y, desde origen, podrá seleccionar el boletín oficial en el que se ha publicado.

Los servicios jurídicos del Diari Oficial de la Generalitat Valenciana revisarán las afectaciones y podrán añadir más y corregirlas.

Si no tiene que añadir ninguna afectación, tendrá que clicar en «Guardar y continuar».

DE LA GENERALITAT VALENCIANA

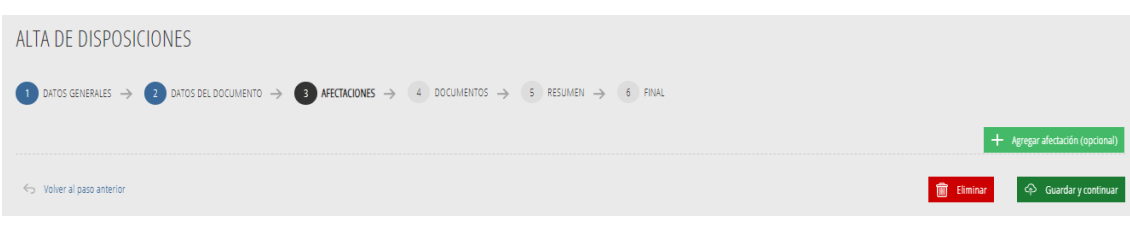

Figura 22. Afectaciones.

## **¿Cómo se buscan disposiciones?**

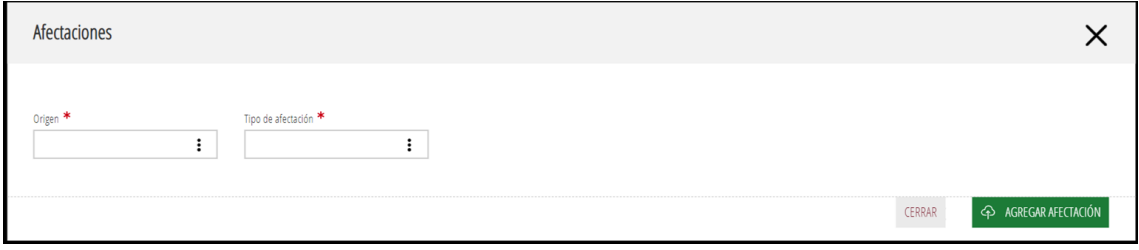

Figura 23. Pantalla para buscar y añadir afectaciones.

**Origen**: seleccionaremos el diario o el boletín oficial en el que se ha publicado el documento.

**Tipo de afectación**: seleccionaremos del listado el tipo de afectación (afecta, modifica, corrección de errores...).

• **Origen**: hay que seleccionar «DOGV» y clicar en el botón «Tipo de afectación»; a continuación, buscar y seleccionar la disposición por número, fecha de publicación, tipo de documento o título, y hacer clic en el botón «Buscar»; seleccionar la disposición, clicar en el botón «Agregar afectación» y en «Guardar y continuar».

| Origen *            | Tipo de afectación *                  |                           |          |  |          |
|---------------------|---------------------------------------|---------------------------|----------|--|----------|
| $_{DOGV}$ $\times$  | $\ddot{=}$                            | $\ddot{\phantom{a}}$      |          |  |          |
|                     |                                       |                           |          |  |          |
|                     | Busque y seleccione una disposición * |                           |          |  |          |
| Número de documento | Fecha de publicación                  | Rango o tipo de documento | Titulo   |  |          |
|                     | $\qquad \qquad \boxdot$<br>dd/mm/aaaa |                           | $\colon$ |  |          |
|                     |                                       |                           |          |  | Q Buscar |
|                     |                                       |                           |          |  |          |
| 0 Resultados        |                                       |                           |          |  |          |

Figura 24. Pantalla para buscar y añadir las afectaciones.

• Origen en otros boletines: seleccione el boletín en el que se ha publicado la disposición (BOP Alicante, BOP Castellón, BOP Valencia, BOE y BOC Corts Valencianes), seleccione el «Tipo de afectación»; copie y enganche el título y tradúzcalo (hay que revisar la traducción), y copie y enganche el enlace en la disposición. A continuación, haga clic en el botón «Añadir afectación». Para continuar, clique en el botón «Guardar y continuar».

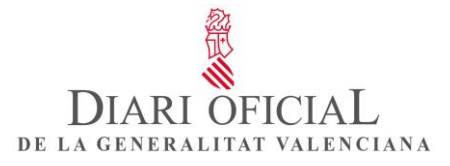

En datos de la disposición, en la pregunta «¿Es disposición activa?» se tiene que marcar la opción «Sí».

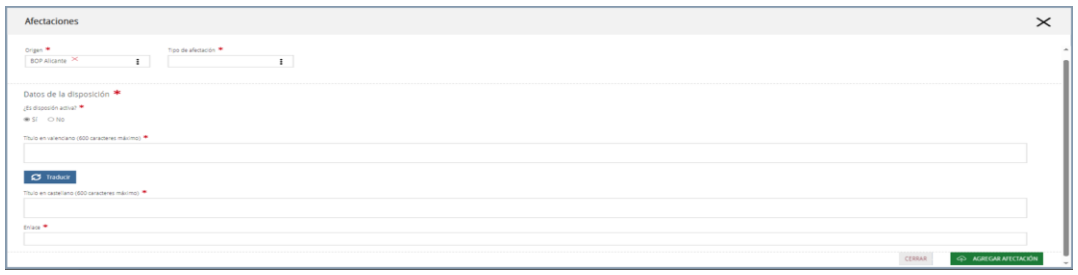

Figura 25. Pantalla para buscar y añadir afectaciones.

## <span id="page-16-0"></span>**1.5.4. DOCUMENTOS**

Se ha incorporado una nueva funcionalidad de edición, el CKEDITOR, un editor de texto avanzado que proporciona funciones de procesador de texto en páginas web, sin necesidad de instalación.

Puede utilizarlo como un editor o insertar el texto que tenga preparado; encontrará una pestaña para el texto en versión en valenciano y otra para el texto en versión en castellano, los cuales tienen que ser coincidentes.

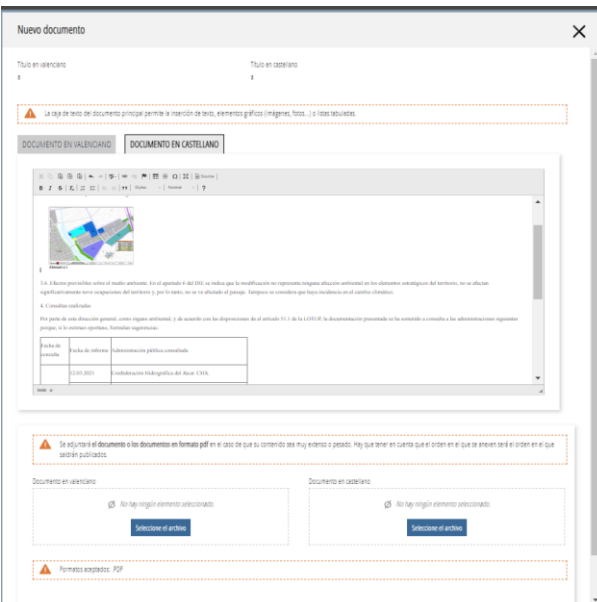

Figura 26. Pantalla para insertar documentos.

Antes de realizar cualquier acción, es conveniente preparar los textos que quiere publicar.

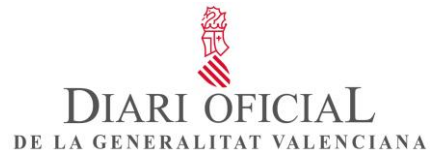

Solo se tiene que insertar el texto del documento, sin el título ni el pie de firma, puesto que estos últimos datos se habrán indicado anteriormente y aparecen automáticamente.

El texto que inserte en la caja puede contener texto, imágenes y tablas, pero no puede tener contenido con formato especial que pueda generar errores, como, por ejemplo, signos de mayor o menor (< >), símbolos de comparación (≥, ≤), numeración y viñetas, fechas automáticas, etiquetas inteligentes, campos de formulario, control de cambios activado, campos de autocompletado, texto intermitente, enlaces a partes del documento, notas en el pie, etc. En definitiva, no puede contener elementos de Word.

Las imágenes, si tienen que ir entre el texto, tienen que estar en formato JPG o PNG; por lo tanto, las podrá transformar antes de pegarlas en el lugar que corresponda.

Las tablas deben tener el formato de cuadro, es decir, las tiene que hacer usando la funcionalidad «Tabla» del sistema de edición de textos utilizado, sin tabuladores, ni usando métodos manuales como, por ejemplo, los espacios, para poner en fila columnas. El formato de la tabla debe tener todos los bordes y negrita.

Por otro lado, los posibles anexos que, por su volumen o tamaño, no se hayan podido insertar en la caja de texto del documento principal, tienen que estar en tamaño A4 y formado PDF.

Si el documento es monolingüe, hay que adjuntarlo en valenciano para la versión en valenciano, y en castellano para la versión en castellano; si es bilingüe, se tiene que adjuntar el mismo documento para la versión en valenciano y para la versión en castellano.

Los anexos se publicarán exactamente como los haya facilitado y respetando el orden de subida en la aplicación.

Hay que comprobar que los enlaces que aparecen en el texto funcionan correctamente o que funcionarán cuando se habilite la página a la que redireccionen. El Servicio de Publicaciones revisará las afectaciones y podrá añadir más y corregirlas.

Con el perfil de Administración de la Generalitat, haga clic en el botón «Nuevo documento» e inserte el texto en valenciano en la pantalla de edición en valenciano –y sus anexos, en su caso–, y el texto en castellano en la pantalla de edición en castellano –y los anexos en castellano, en su caso–.

Con el perfil de Administración local y de los otros organismos externos, la publicación de un anuncio lleva asociado el pago de la tasa: normal, si se envía en un idioma, y reducida, si se envía en los dos. El sistema cuenta automáticamente los caracteres y las hojas de los anexos, y tiene en cuenta si es un pago normal o reducido; a continuación, muestra el total a pagar y seleccionar una de las dos modalidades de pago: el pago telemático y el pago por autoliquidación.

Más información sobre las tasas de los anuncios en «Preguntas frecuentes»: ¿Qué coste tiene la publicación en el DOGV?

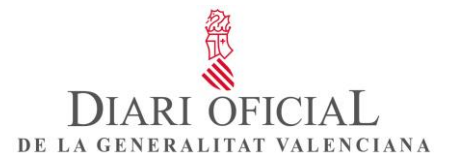

#### • **VISTA PREVIA DEL DOCUMENTO**

Una vez guardado el documento, puede hacer clic en el botón «Vista previa». Esta acción mostrará un borrador del documento –con el título, el texto principal y la firma– que enviará para publicar en el DOGV; a continuación, haga clic en «Guardar documento».

Si se detecta algún error o quiere editarlo, hay que hacer clic en el botón «Editar»; si lo elimina, puede dar de alta uno nuevo. Para continuar, haga clic en «Guardar y continuar».

| ALTA DE DISPOSICIONES                                    |                                                                                                    |                                              |
|----------------------------------------------------------|----------------------------------------------------------------------------------------------------|----------------------------------------------|
|                                                          | $\begin{pmatrix} 1 & 0 & 0 \end{pmatrix}$ denote change $\rightarrow$ (2) ontos del documento $\rightarrow$ (3) are changings $\rightarrow$ (4) documentos $\rightarrow$ (5) resument $\rightarrow$ (5) resument $\rightarrow$ (5) regios $\rightarrow$ (7) rival |                                              |
|                                                          |                                                                                                    | + Nuevo documento                            |
| Vista<br>$\sim$<br>Tipo de documento<br>Titulo<br>previa | Fecha de entrada<br>Idioma<br>Caracteres<br>Páginas                                                                                                    | Acciones                                     |
| $\Gamma$<br><b>PRINCIPAL</b><br>$\lambda$                | 1981<br>25/04/2024 15:09:03<br>Castellano                                                                                                    | $\sqrt{2}$                                   |
| ⊡<br><b>PRINCIPAL</b><br>$\rightarrow$                   | 2371<br>25/04/2024 15:09:36<br>Valenciano                                                                                                    | $\angle$ 0                                   |
| Mostrando del 1 al 2 registros                           |                                                                                                    | $\mathbb{E}$<br>Siguiente<br>Anterior        |
| Observaciones (400 caracteres máximo)                    |                                                                                                    |                                              |
|                                                          |                                                                                                    |                                              |
| Volver al paso anterior                                  |                                                                                                    | + Guardar y continuar<br>而<br><b>Elminar</b> |

Figura 22. Pantalla con los documentos y el botón para descargar la vista previa.

#### • **ANEXOS**

Una vez insertado el texto, puede adjuntar los anexos en PDF: si es monolingüe, hay que adjuntarlo en valenciano para la versión en valenciano, y en castellano para la versión en castellano; si es bilingüe, se tiene que adjuntar el mismo documento para la versión en valenciano y para la versión en castellano. A continuación, hay que guardarlos.

Los PDF se tienen que subir siguiendo el orden de publicación.

Si quiere añadir más PDF, haga clic en «+ Nuevo documento», seleccione las versiones y guárdelas, y así para cada uno de los PDF que quiera subir.

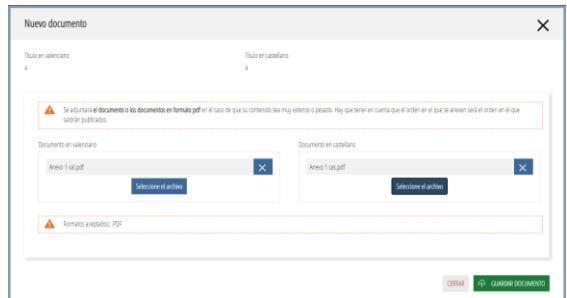

Figura 23. Pantalla añadir PDF.

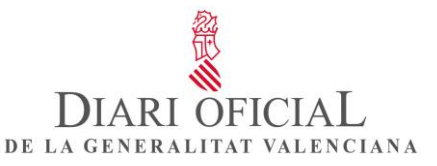

| <b>Yda</b>                     | Tipo de                       |                                                                                                    |                     | Facha de                       |                          |          |                           |
|--------------------------------|-------------------------------|----------------------------------------------------------------------------------------------------|---------------------|--------------------------------|--------------------------|----------|---------------------------|
| previa<br>$\mathbf{G}$         | documento<br><b>PRINCIPAL</b> | Thio<br>RESOLUCIÓN de 9 de mayo del 2024 de la directora general de Personal por la osal se convoca concurso para la provisión del                                      | Idona<br>Castellano | entrada<br>15/05/2024 15:54:54 | <b>Caracteres</b><br>164 | Páginas  | Accorves                  |
|                                |                               | lugar de varios jefes de servicio facultativos                                                                                                    |                     |                                |                          |          | $\angle$ 8                |
| $\Box$                         | <b>PRINCIPAL</b>              | RESOLUCIÓ de 9 de maig del 2024 de la directora general de Personal per la qual es convoca concurs per a la provisió del lloc<br>de diversos caos de senici facultatius | Valenciano          | 15/05/2024 15:54:54            | 158                      |          | $\sqrt{2}$                |
| 同                              | <b>ANEIO</b>                  | 2024/1594 ANEXO 2                                                                                                    | Valenciano          | 15/05/2024 15:54:54            |                          | 5        | $\pmb{\mathbb{R}}$        |
| 同                              | <b>ANEIO</b>                  | 2024/1594 ANEXO_1                                                                                                    | Castellano          | 15/05/2024 15:54:54            |                          | 5        | $\blacksquare$            |
| Mostrando del 1 al 4 registros |                               |                                                                                                    |                     |                                |                          | Arterior | $\mathbf{L}$<br>Sjeulente |

Figura 24. Pantalla con los documentos y el PDF adjuntados y el botón para descargar la vista previa.

#### <span id="page-19-0"></span>**1.5.5. RESUMEN**

Esta pestaña mostrará un resumen informativo del anuncio. Todas las unidades tienen que extremar la diligencia en el tratamiento del documento, de forma que hay que tener presente que el texto que aparecerá publicado en el DOGV es el que figura en el documento principal y en los anexos.

| DATOS GENERALES<br>DATOS DEL DOCUMENTO AFECTACIONES DOCUMENTOS | RESUMEN<br>INCIDENCIA                                                                                                    |
|----------------------------------------------------------------|----------------------------------------------------------------------------------------------------|
| <b>DATOS GENERALES</b>                                         |                                                                                                    |
| Organismo emisor                                               | Presidencia de la Generalitat                                                                                                    |
| Organismo publicador                                           | Presidencia de la Generalitat                                                                                                    |
| Fecha propuesta de publicación                                 | Sin especificar                                                                                                    |
| Observaciones                                                  |                                                                                                    |
|                                                                |                                                                                                    |
| DATOS DEL DOCUMENTO                                            |                                                                                                    |
| Sección                                                        | II. AUTORIDADES Y PERSONAL                                                                                                    |
| Subsección                                                     | A) OFERTAS DE EMPLEO PÚBLICO, OPOSICIONES Y CONCURSOS                                                                                                    |
| Titulo en valenciano                                           | Resolució de 22 de març de 2024, del Vicerector d'Ordenació Acadèmica i Professorat de la Universitat jaume i de Castelló, per la qual es convoca un concurs per a la provisió de places de professorat associat assistencial                 |
| Titulo en castellano                                           | Resolución de 22 de marzo de 2024, del Vicerrector de Ordenación Académica y Profesorado de la Universitat Jaume I de Castelló, por la cual se convoca un concurso para la provisión de plazas de profesorado asociado asisten<br>$9/2023$ ). |
| Pie de firma                                                   | València, 1 de maig de 2024 La rectora, p. d. (DOGV 30/05/2022), P.<br>Valência, 1 de mayo de 2024 La rectora, p. d. (DOGV 30/05/2022),                                                                                                    |
| Denne a tina de documento                                      | <b>Patchición</b>                                                                                                    |

Figura 25. Pestaña del «Resumen».

Para finalizar la operación de envío, los organismos exentos de pago darán el visto bueno clicando en «La persona solicitante declara que el documento presentado es el original o una copia idéntica del documento original» y, a continuación, en «Enviar a publicar».

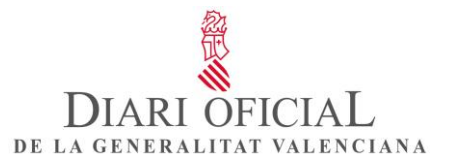

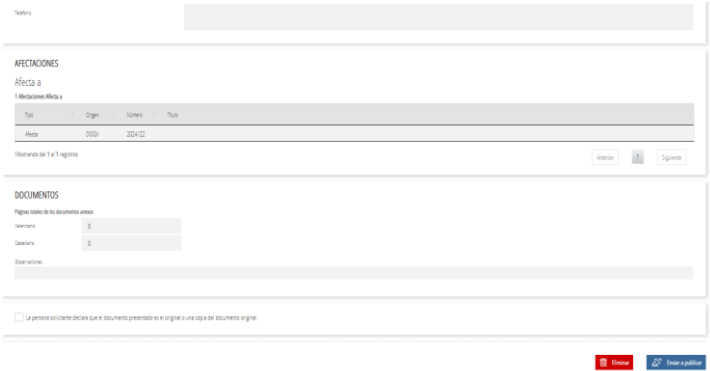

Figura 26. Envío a publicar.

Si el texto enviado para la publicación no está exento de pago, deberá continuar en «Guardar y continuar» para realizarlo.

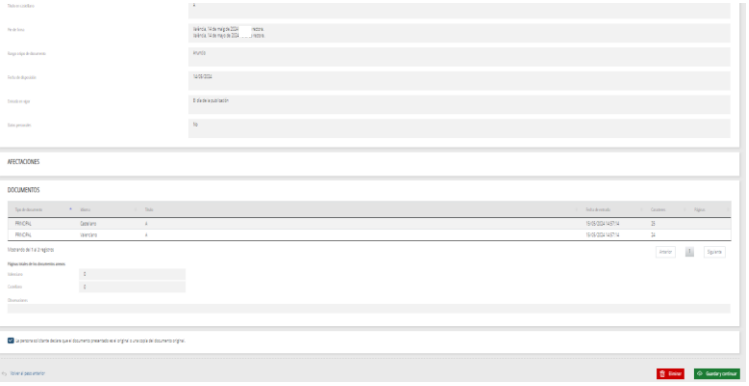

Figura 27. Organismo no exento de pago «Guardar y continuar».

Si se clica en cualquier momento en el botón «Eliminar», se borrarán la disposición y todos sus datos, y no se podrán recuperar.

#### <span id="page-20-0"></span>**1.5.6. PAGO**

La tasa para la publicación de documentos en el DOGV no sometidos a exención está regulada por la normativa vigente: Decreto 1/2013, de 4 de enero, del Consell, por el que se regula el *Diari Oficial de la Comunitat Valenciana* (DOCV n.º 6937, de 07.01.2013), y Ley 20/2017, de 28 de diciembre, de la Generalitat, de tasas (DOGV n.º 8202, de 30.12.2017).

La tarifa de los anuncios que se envíen en los dos idiomas se calculará sobre el texto en valenciano; en el supuesto de que se adjunte un anexo o diversos, se contabilizarán la página o las páginas del anexo o anexos de la versión en valenciano.

El pago de los anuncios tiene dos modalidades de pago: el pago telemático y el pago por autoliquidación.

DIARI OFICIAL DE LA GENERALITAT VALENCIANA

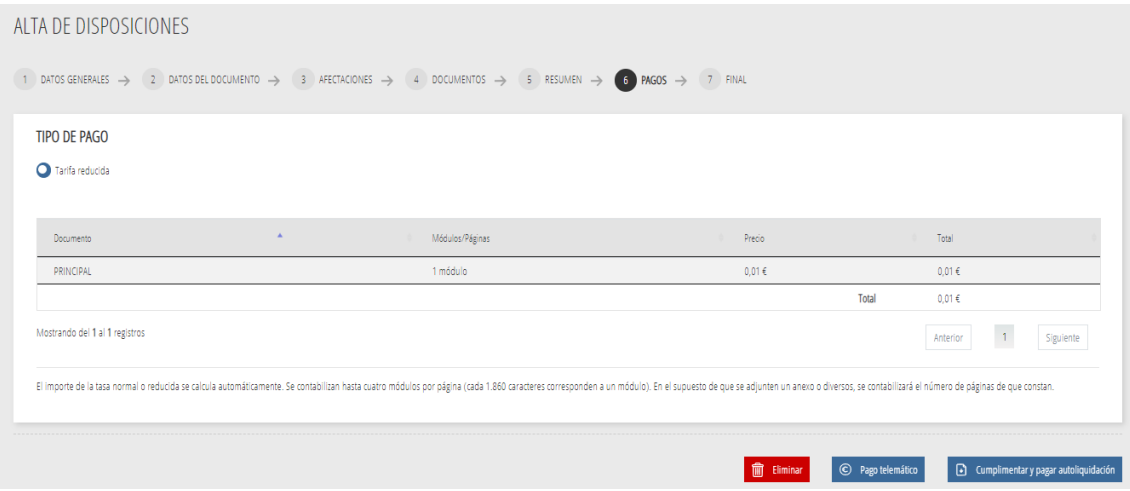

Figura 28. Modalidades de pago.

Pago telemático

Cuando acceda al pago telemático, se le abrirá la ventana «Pago telemático genérico», con los datos autocompletados. A continuación, elegirá la forma de pago:

- Pago con tarjeta: puede pagar mediante tarjetas de crédito o de débito, Visa, Mastercard o 6000, de cualquier entidad.
- Bizum.
- Cargo en cuenta: si dispone de un certificado digital, puede pagar a través de su cuenta bancaria, si el banco está entre las entidades colaboradoras que se indican.

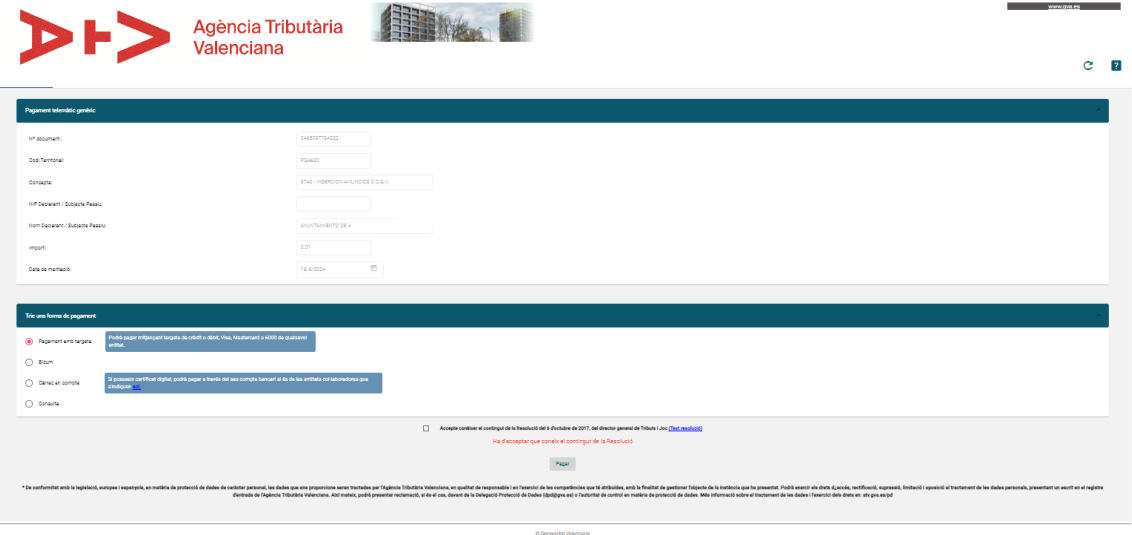

Consilería da Hacienda y Modelo Económic<br>Michi with I Contacto I Accesibilidad

Figura 29. Pago telemático.

En el caso del pago con tarjeta, cuando acepte las condiciones del contenido de la Resolución de 6 de octubre de 2017, del director general de Tributos y Juego, tendrá que clicar en «Pagar» y se procederá al pago, por lo que deberá cumplimentar los datos de la tarjeta. Una vez autorizada la operación, podrá descargarse el justificante y, a continuación, clicar en «Continuar». El sistema le mostrará un resumen del justificante de la liquidación, que también podrá descargarse; a continuación, tendrá que clicar en «Volver» y el sistema le redirigirá a la aplicación de remitentes; desde la pestaña «Pagos», podrá clicar en el botón «Enviar a publicar».

DE LA GENERALITAT VALENCIANA

Los documentos pasarán del menú principal a la casilla «Pendientes de publicar».

Pago por autoliquidación

Para acceder al pago por autoliquidación, tendrá que clicar sobre «Cumplimentar y pagar autoliquidación» y se desplegará el campo con el acceso a la hoja de autoliquidación. Una vez generada la tasa, hay que indicar el número de autoliquidación proporcionado para solicitar la publicación. El número de autoliquidación se autocompletará, pero podrá ser modificado si genera otra autoliquidación.

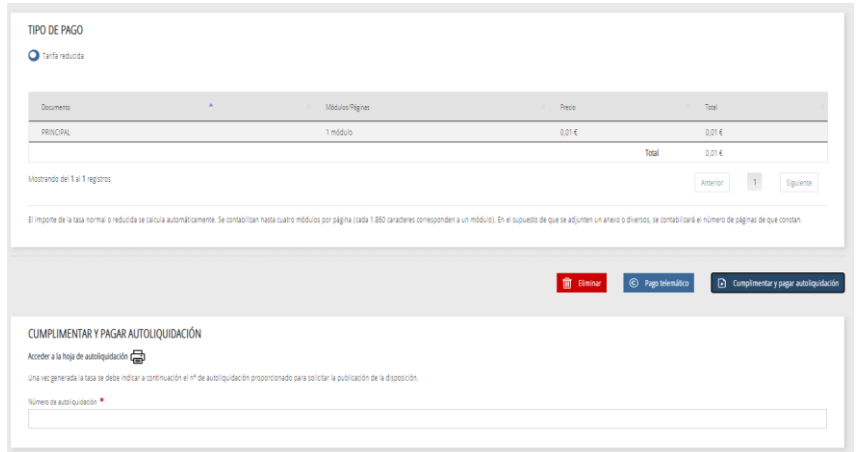

Figura 30. Cumplimentar y pagar autoliquidación.

A continuación, tiene que clicar en «Acceder a la hoja de autoliquidación», que le redirigirá a la ventana de la Agencia Tributaria Valenciana (ATV), «Generación de modelos». Sus datos de declarante o de sujeto pasivo, el extracto con el número del anuncio y la liquidación con el importe de la tasa que se tiene que ingresar, se autocompletan automáticamente.

A continuación, hay que pulsar en «Aceptar» para generar el número de autoliquidación, y marcar la casilla «No somos un robot»; se abrirá una ventana desde la que descargará el documento de autoliquidación para proceder a su pago, y se cerrará.

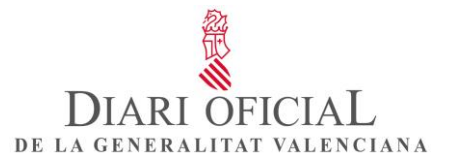

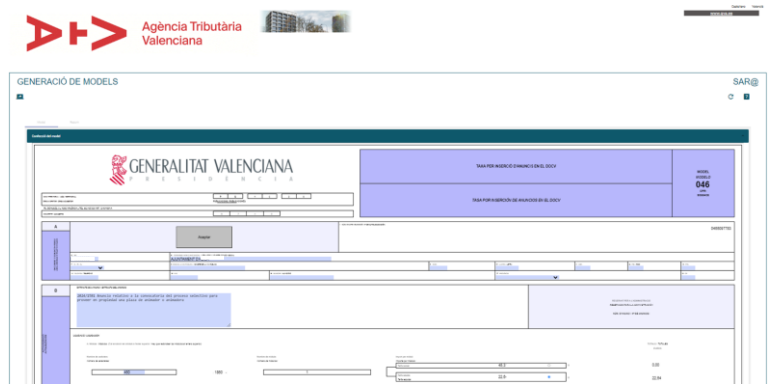

Figura 31. Modelo de autoliquidación.

A continuación, tiene que volver a la aplicación con el número de autoliquidación autocumplimentado y para continuar clicar en «Guardar y continuar», y desde la pestaña «Pagos» ya puede enviar a publicar clicando el botón «Enviar a publicar».

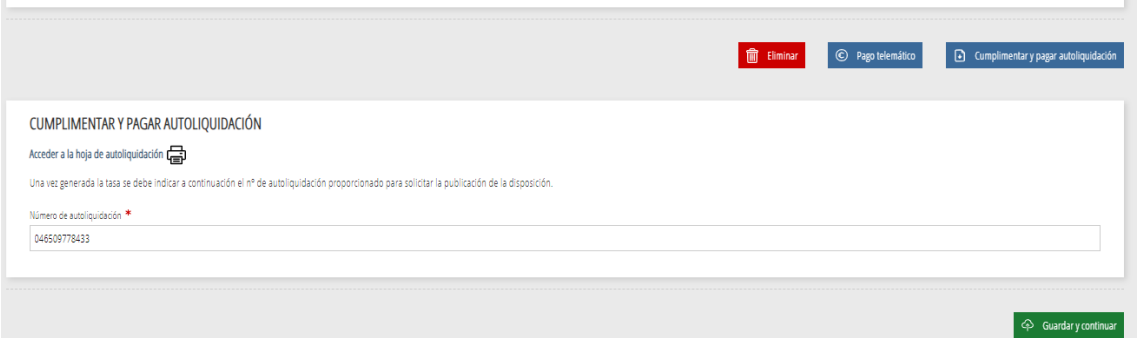

Figura 32. Número de autoliquidación cumplimentados

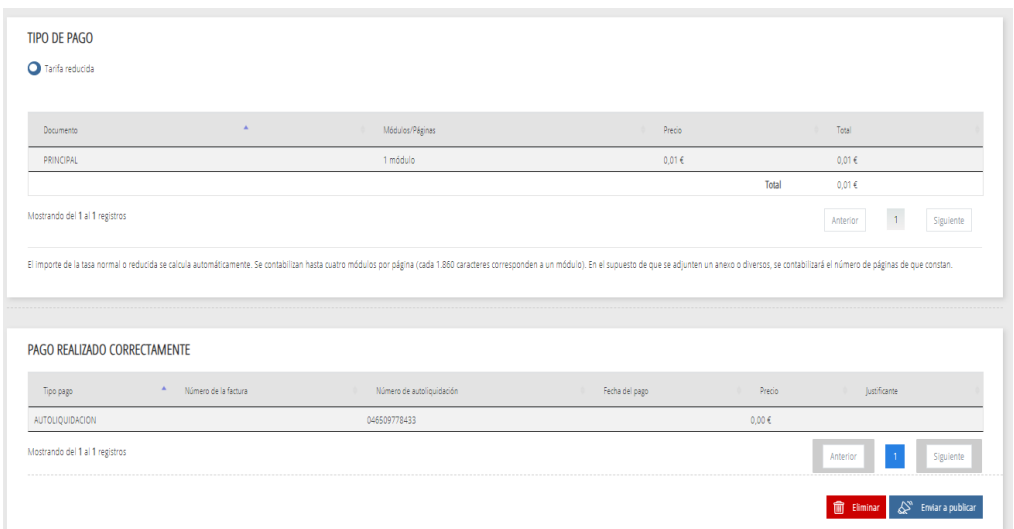

Figura 33. Enviar a publicar.

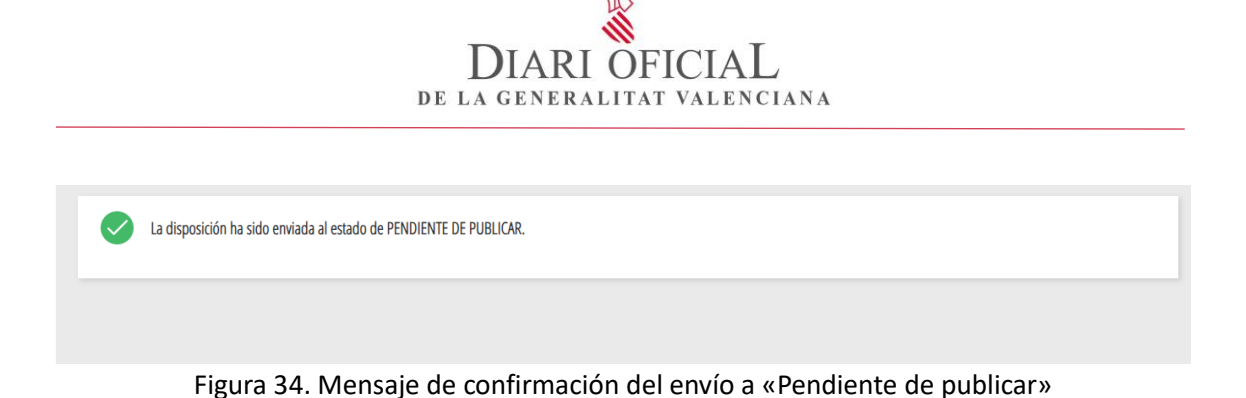

#### <span id="page-24-0"></span>**1.5.7. INCIDENCIA**

Desde el menú principal en la casilla «Pendientes de publicar», se habilitarán algunas de las opciones siguientes:

- **Anulación**: solicita al Servicio de Publicaciones del DOGV la cancelación definitiva de la publicación.
- **Suspensión**: solicita al Servicio de Publicaciones del DOGV la suspensión temporal de la publicación.
- **Incidencia**: el remitente podrá crear una incidencia para corregir, en su caso, el documento enviado a publicar.

Debe tener en cuenta que cuando se crea una incidencia sobre una disposición, pasará al estado «Pendientes de publicar» hasta que se resuelva.

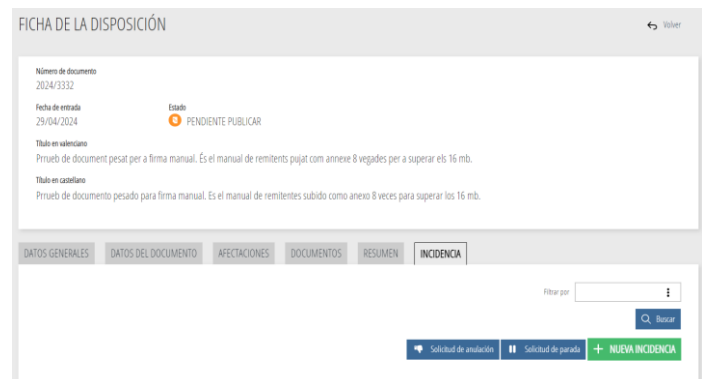

Figura 35. Operaciones que se pueden realizar sobre el documento pendiente de publicar.

La solicitud de anulación, una vez aceptada por el Servicio de Publicaciones, anulará la disposición, que pasará en el menú principal a la casilla «Anuladas» y no se podrá recuperar.

En el caso de «Suspensión», una vez aceptada por el Servicio de Publicaciones, se suspenderá la publicación de la disposición hasta que vuelva a activarla, y esta pasará en el menú principal a la casilla «Suspendidas», donde podrá acceder para solicitar reanudar la publicación.

DIARI OFICIAL DE LA GENERALITAT VALENCIANA

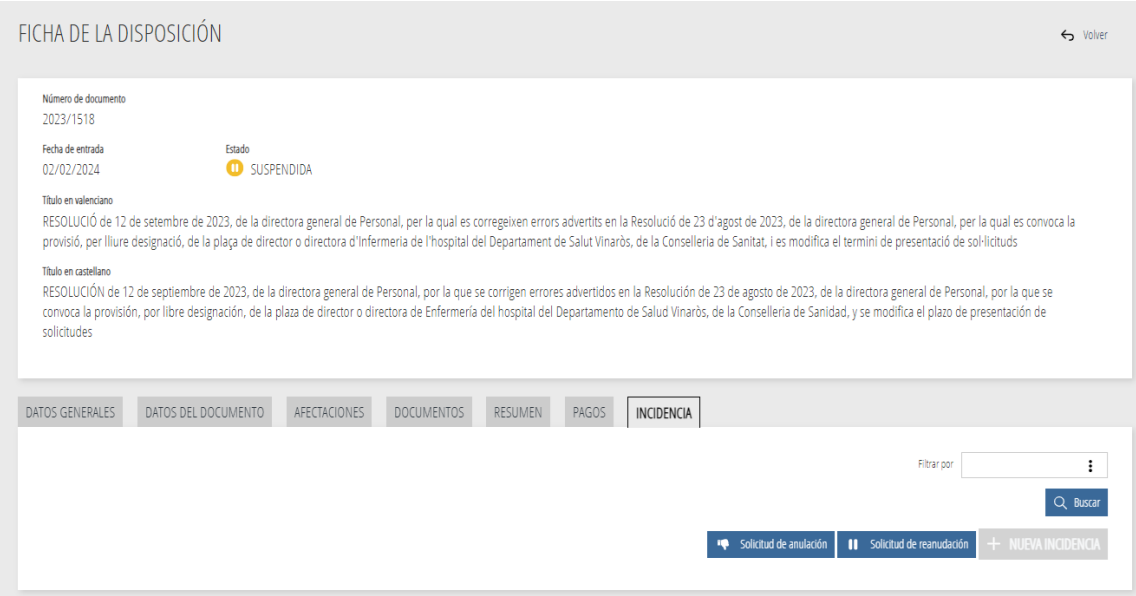

Figura 36. Solicitud de reanudación.

## <span id="page-25-0"></span>**1.5.8. INCIDENCIA POR REVISIÓN DEL DOCUMENTO**

Como persona remitente, puede abrir una incidencia si tiene que corregir el documento enviado. Para hacerlo, tiene que abrir una incidencia desde la ficha del documento, y en el mensaje tiene que poner el motivo por el que la crea. La disposición pasará en el menú principal a la casilla «Con incidencia».

El Servicio de Publicaciones recibirá el mensaje y pasará el documento a «Revisión», y cuando esté en este estado ya podrá realizar las oportunas correcciones; para finalizar la incidencia, tendrá que hacer clic en el botón «Resolver incidencia».

El Servicio de Publicaciones verá que ya está corregido y continuará con la publicación.

El Servicio de Publicaciones, si hay que corregir el documento enviado a publicar, abrirá también una incidencia y recibirá un aviso en el correo electrónico y en la página de inicio, en «Avisos».

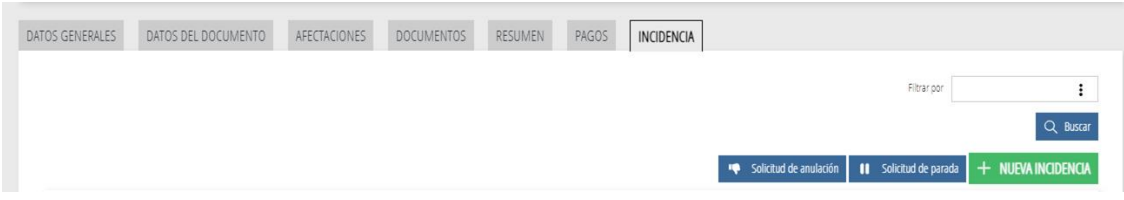

Figura 37. Solicitud de incidencia.

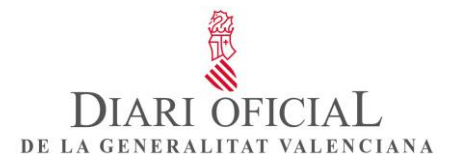

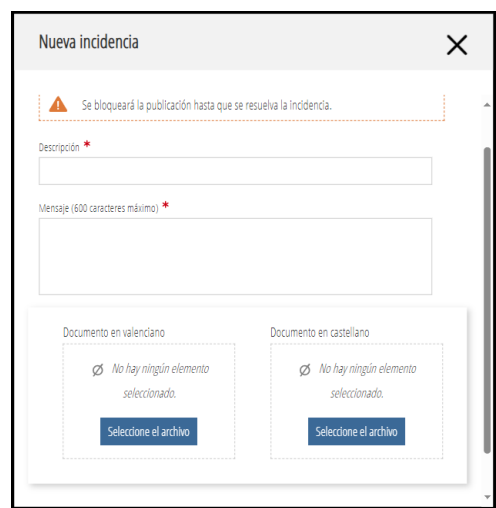

Figura 38. Pantalla de creación de una incidencia.

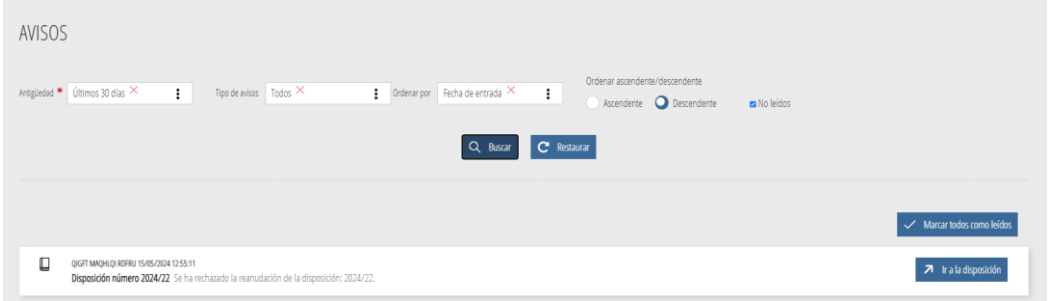

Figura 39. Pantalla de avisos.

En la pantalla principal, el documento con incidencia estará dentro del menú «Con incidencia», y si se ha solicitado una revisión, estará también en «Revisión», desde donde se tiene que resolver aquella.

| <b>DISPOSICIONES</b>                                                                                               |                         |                                                                                                    | + ALTA DE DISPOSICIÓN<br>Q Buscar disposiciones |
|----------------------------------------------------------------------------------------------------|-------------------------|----------------------------------------------------------------------------------------------------|-------------------------------------------------|
| <b>BORRADOR 3</b>                                                                                                  | PENDIENTE DE PUBLICAR 1 | <b>OD</b> SUSPENDIDAS <b>O</b>                                                                                                    | <b>O</b> ANULADAS O                             |
| RECHAZADA 0                                                                                                    | PUBLICADA 0             | <b>REVISIÓN O</b>                                                                                                    | CON INCIDENCIA 1                                |
| 4 disposiciones activas                                                                                            |                         |                                                                                                    |                                                 |
| término municipal de Vistabella del Maestrat. Expediente 086/2020-EAE.<br>Fecha de entrada 16/04/2024<br>2024/2252 |                         | RESOLUCIÓN 24 de enero de 2024, de la Dirección General de Urbanismo, Paisaje y Evaluación Ambiental, por la cual se ordena la publicación del informe ambiental y territorial estratégico del Plan especial de protección del | <b>E</b> PENDENTE PUBLICAR <b>CO</b>            |

Figura 40. Pantalla del menú principal con el documento en revisión y con incidencia.

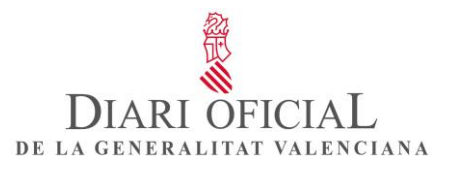

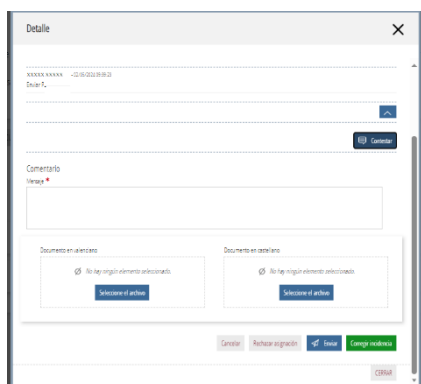

Figura 41. Mensaje para responder a la incidencia.

Finalmente, el Servicio de Publicaciones resolverá la incidencia y la disposición volverá a aparecer en «Pendientes de publicar».

## <span id="page-27-0"></span>**1.6. AVISOS Y MENSAJES**

• **Avisos**: desde el Servicio de Publicaciones se pueden enviar avisos relacionados con el funcionamiento de la aplicación.

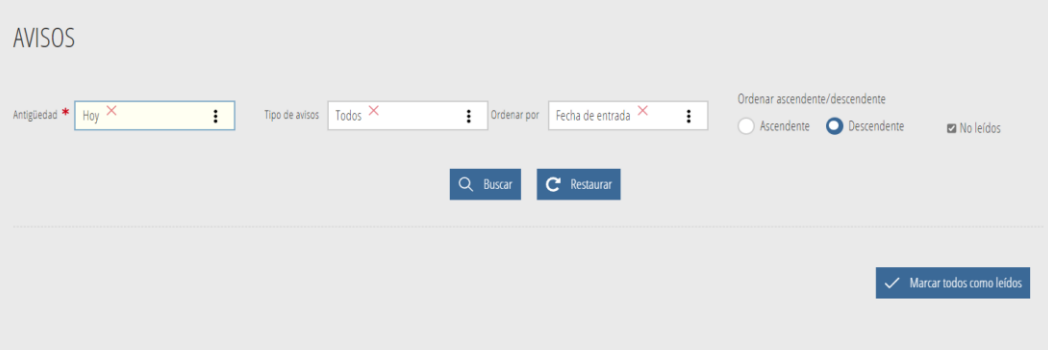

Figura 42. Pantalla de avisos.

• **Mensajes**: puede comunicarse con el Servicio de Publicaciones mediante mensajes.

| MENSAJERIA |             |             | + NUEVO MENSAJE |
|------------|-------------|-------------|-----------------|
|            | Ordenar por | Filtrar por | ፧               |
|            |             | Q Buscar    | $C$ Restaurar   |

Figura 43. Pantalla de mensajería.

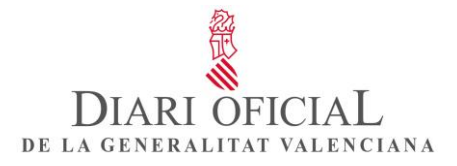

## <span id="page-28-0"></span>**1.7. BÚSQUEDA DE DISPOSICIONES**

La aplicación permite hacer búsquedas de disposiciones. En «Estado de la disposición» puede seleccionar «Borrador», «Publicadas», «Suspendidas», «Anuladas», «Revisión» o «Pendientes de publicar», y filtrar las que tengan incidencia («Con incidencia»).

También se pueden buscar por fecha de publicación, por rango o tipo de documentos y por palabras, y filtrarlas solo en el título.

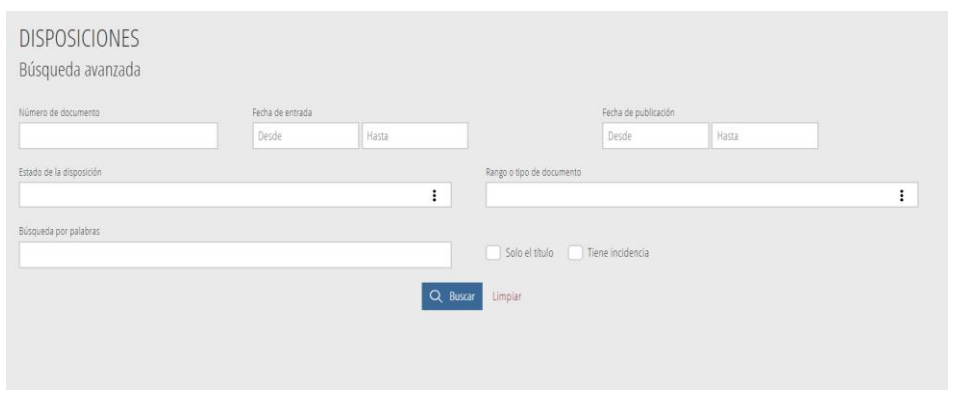

Figura 44. Pantalla de búsqueda de disposiciones.

# <span id="page-28-1"></span>**2. ANEXOS**

Anexo 1. Consulta del estado de la solicitud

En el menú principal, en la casilla «Pendientes de publicar», se muestran las disposiciones solicitadas, ordenadas de la más reciente a la más antigua. Una vez publicadas, pasarán a la casilla «Publicadas» y recibirá un correo electrónico con el enlace en la publicación.

Anexo 2. Me han devuelto un anuncio o una disposición. ¿Qué tengo que hacer ahora?

En el supuesto de que se rechace una disposición, hay que volver a crear una nueva.

Anexo 3. Subvenciones

Si quiere publicar en el DOGV el texto completo de una convocatoria de subvenciones, seguirá los pasos para enviar un documento al Servicio de Publicaciones.

Por otro lado, las convocatorias de subvenciones de concurrencia competitiva exigen la publicación de un extracto en un diario oficial. En el DOGV, los extractos se publican como anuncios, pero no se insertan manualmente en la aplicación del DOGV.

Si quiere publicar el extracto en el DOGV, tendrá que grabarlo en la Base de datos nacional de subvenciones (BDNS) e indicar que la publicación se realice en el DOGV. Después, la BDNS transferirá automáticamente estos extractos a la aplicación del DOGV. El remitente no tiene que hacer ninguna acción adicional.

Hay que tener en cuenta que el personal del DOGV únicamente puede rechazar o tramitar los extractos que se reciben en la aplicación DOGV de manera automática desde la BDNS. Los extractos no admiten modificaciones; por lo tanto, los datos registrados en la BDNS tienen que ser correctos y completos, y el texto tiene que ser correcto desde un punto de vista lingüístico.

# DIARI OFICIAL DE LA GENERALITAT VALENCIANA

# <span id="page-29-0"></span>**3. INFORMACIÓN**

## Contacto

Para consultas de carácter general y de carácter administrativo referentes a la tramitación de los documentos o al pago de la tasa de publicación, así como las relacionadas con el tratamiento de los textos y el asesoramiento técnico o lingüístico, póngase en contacto con el Diari Oficial de la Generalitat Valenciana:

- mediante el servicio de mensajería de la aplicación «Remitentes» del DOGV

- mediante la dirección de correo electrónico dogy app@gva.es

Para incidencias informáticas relacionadas con los permisos de acceso a la aplicación, puede ponerse en contacto con nosotros por cualquiera de estos procedimientos:

- mediante el correo electrónico [saudep@gva.es,](mailto:saudep@gva.es) indicando en el asunto «Incidencia DOGV»

- mediante el teléfono 963 866 010

Web del DOGV: www.dogv.gva.es